# Traitement du son

# avec Audacity

<http://www.audacityteam.org/download/>

- Préparation et branchement
- Présentation de l'interface
- L'enregistrement
- Le traitement du son
- L'amplification
- Enregistrement de la piste

### Préparation et branchement

La majorité des ordinateurs possède une prise d'entrée micro, reconnaissable par le symbole micro et sa couleur rose. Il vous faut donc un micro doté d'une prise mini-jack. Remarque : il existe aussi des micros se connectant sur le port USB.

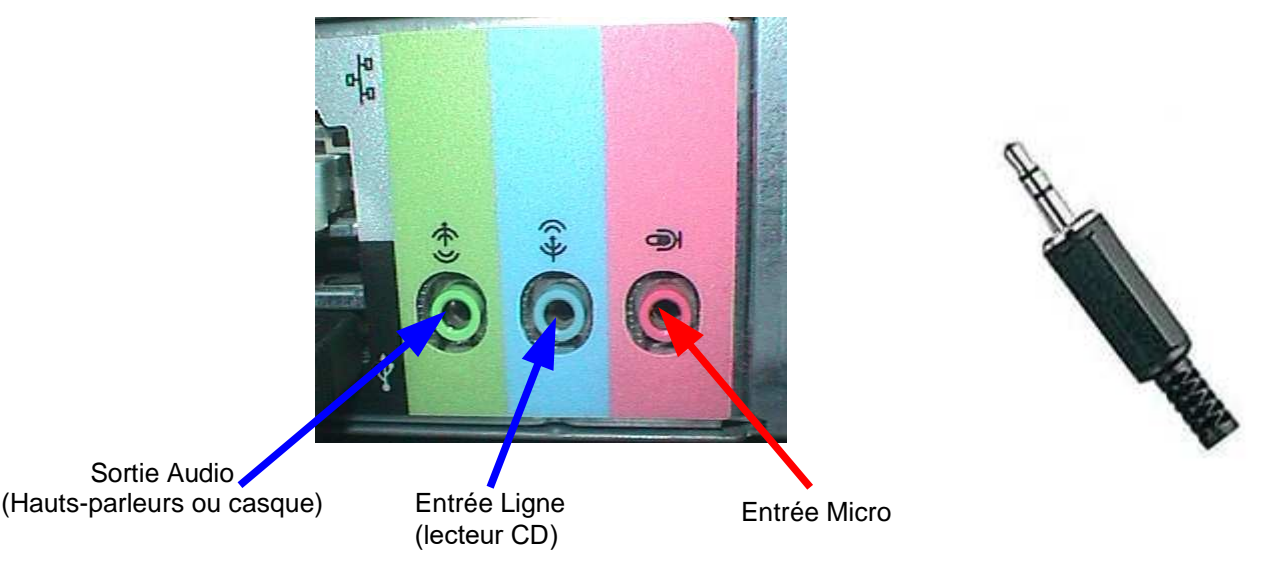

Pour enregistrer au format mp3 ou importer l'audio de fichiers vidéos, il vous faudra aussi installer les deux modules suivants :

- Module **MP3 pour l'export de fichiers au format MP3**

- Module **FFMPEG pour importer directement la piste son de vidéos** (de divers formats)

Ces deux modules sont disponibles sur ce site : **https://l[ame.buanzo.org/#lamewindl](https://lame.buanzo.org/#lamewindl)**

Pour Windows, téléchargez ceux indiqués sur la capture d'écran ci-dessous et installez-les :

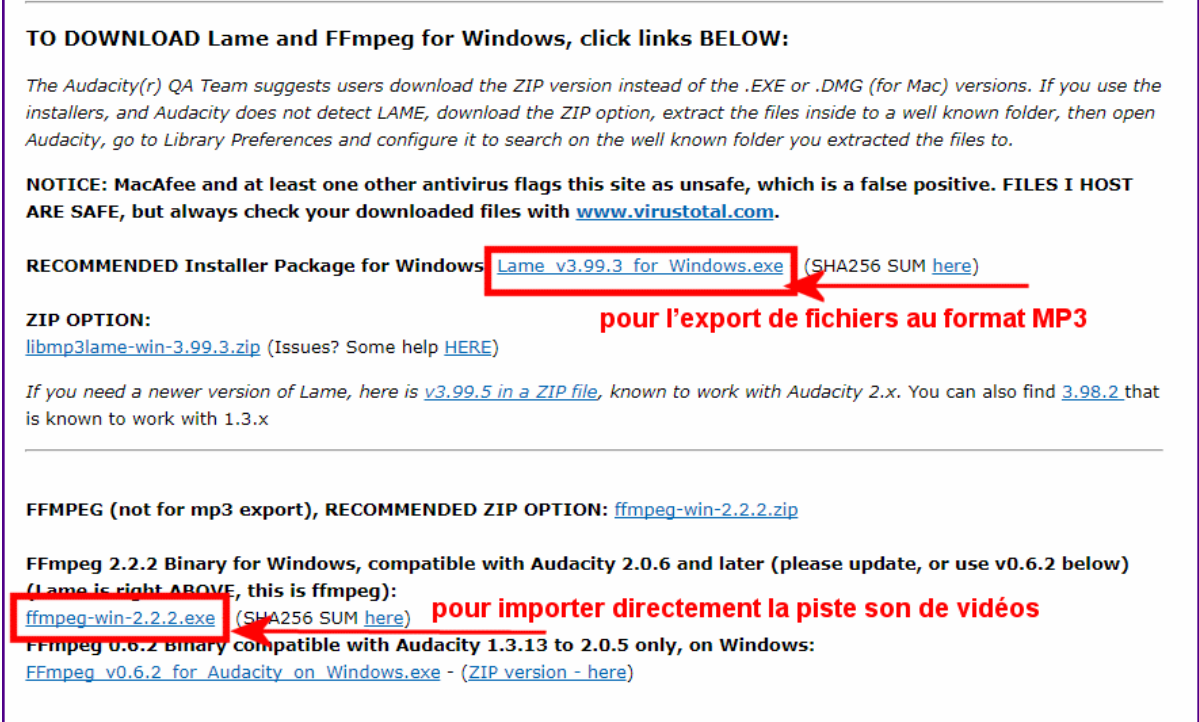

#### Vous êtes prêt à utiliser Audacity.

Г

### Présentation de l'interface

L'interface d'Audacity est assez simple puisque les principaux boutons rappellent ceux d'un magnétophone.

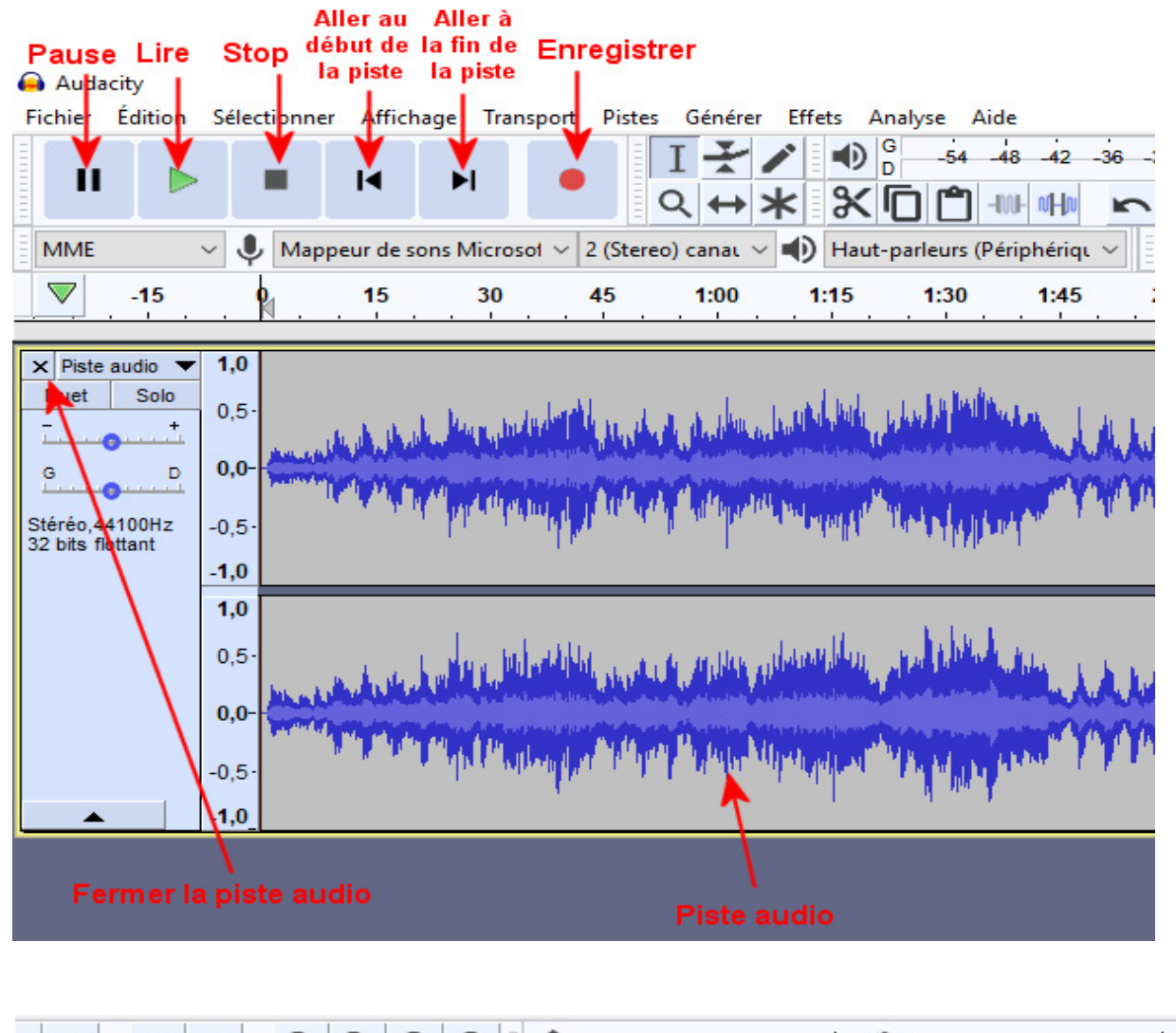

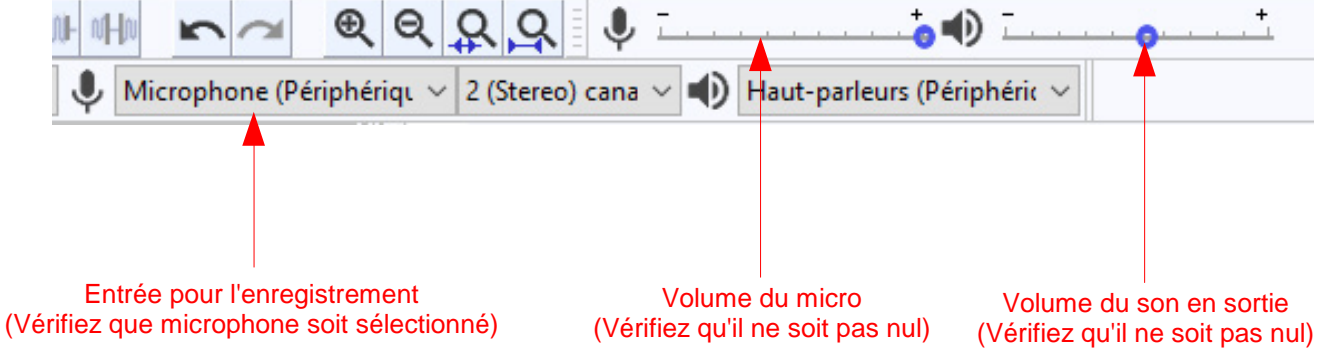

 $\overline{\blacksquare}$  $\times$  $QQQQ$ 

## L'enregistrement

Lancez l'enregistrement. Si le son sature, réduisez le volume du microphone.

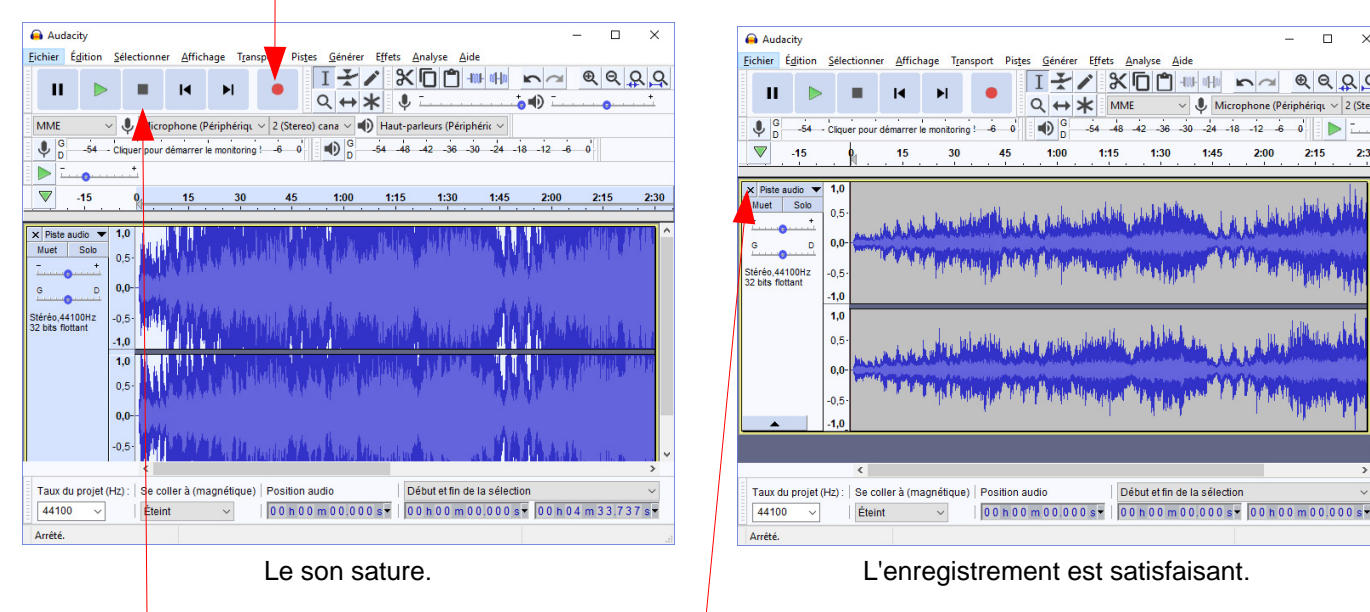

Appuyez sur stop pour arrêter l'enregistrement.

Si l'enregistrement ne vous convient pas, fermez la piste son et recommencez.

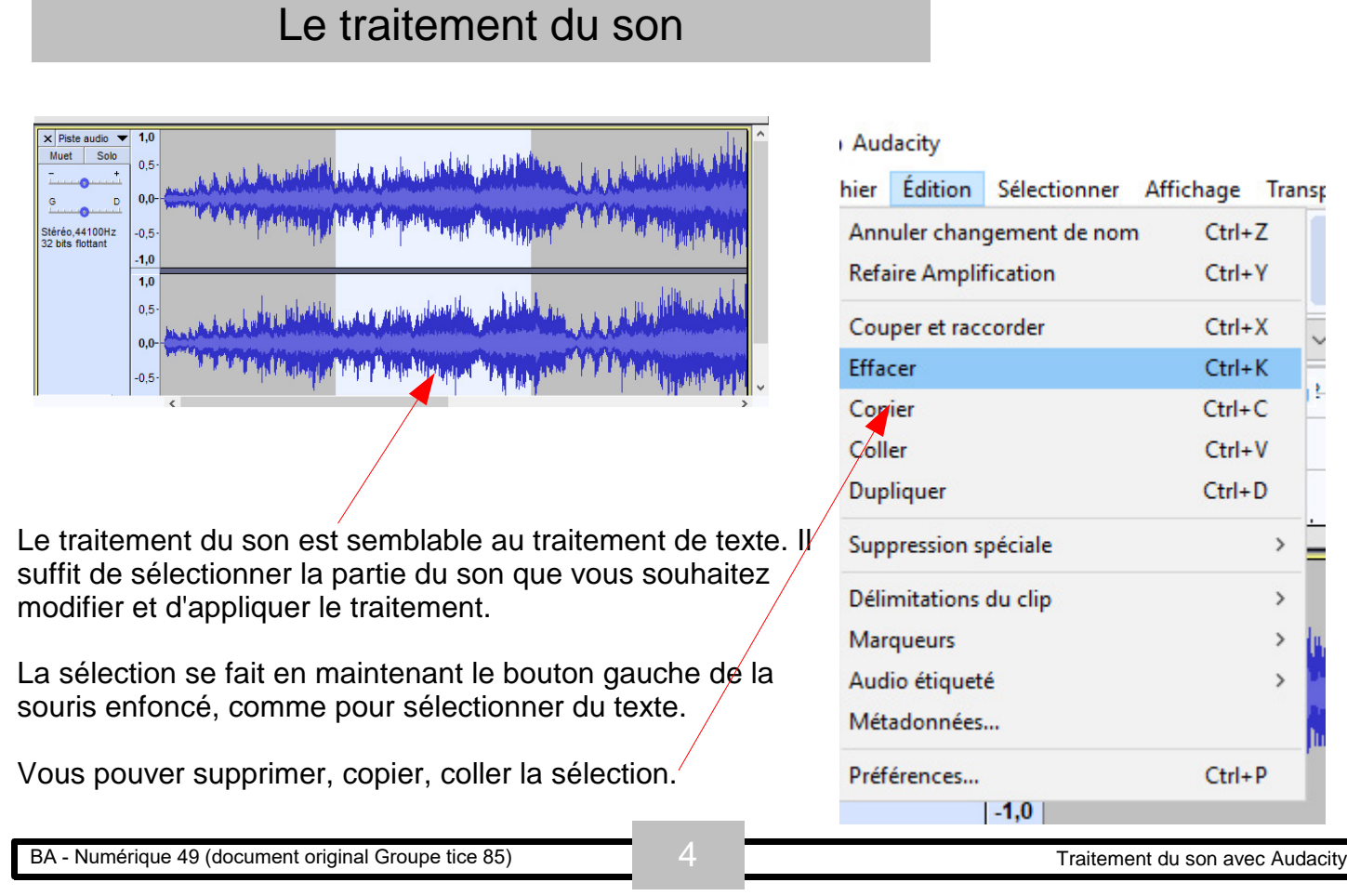

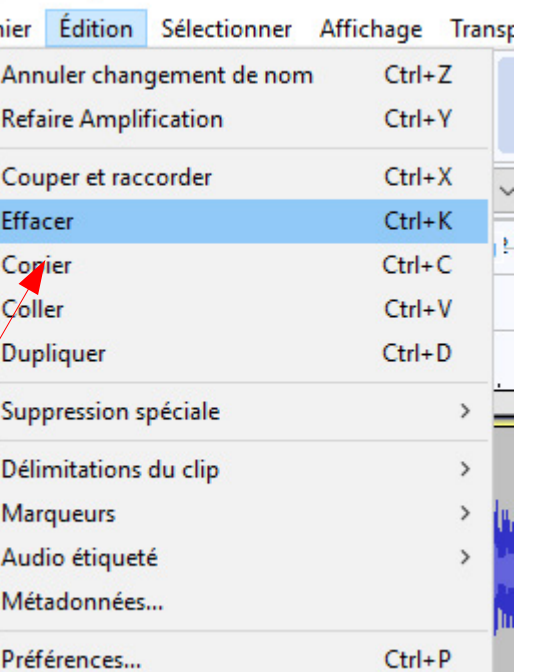

## L'amplification

L'**a**mplification est une fonction très utile pour augmenter le volume d'un enregistrement lorsque la source est très faible (enfant qui chuchote).

U Sélectionnez d'abord la partie du son que vous souhaitez augmenter.

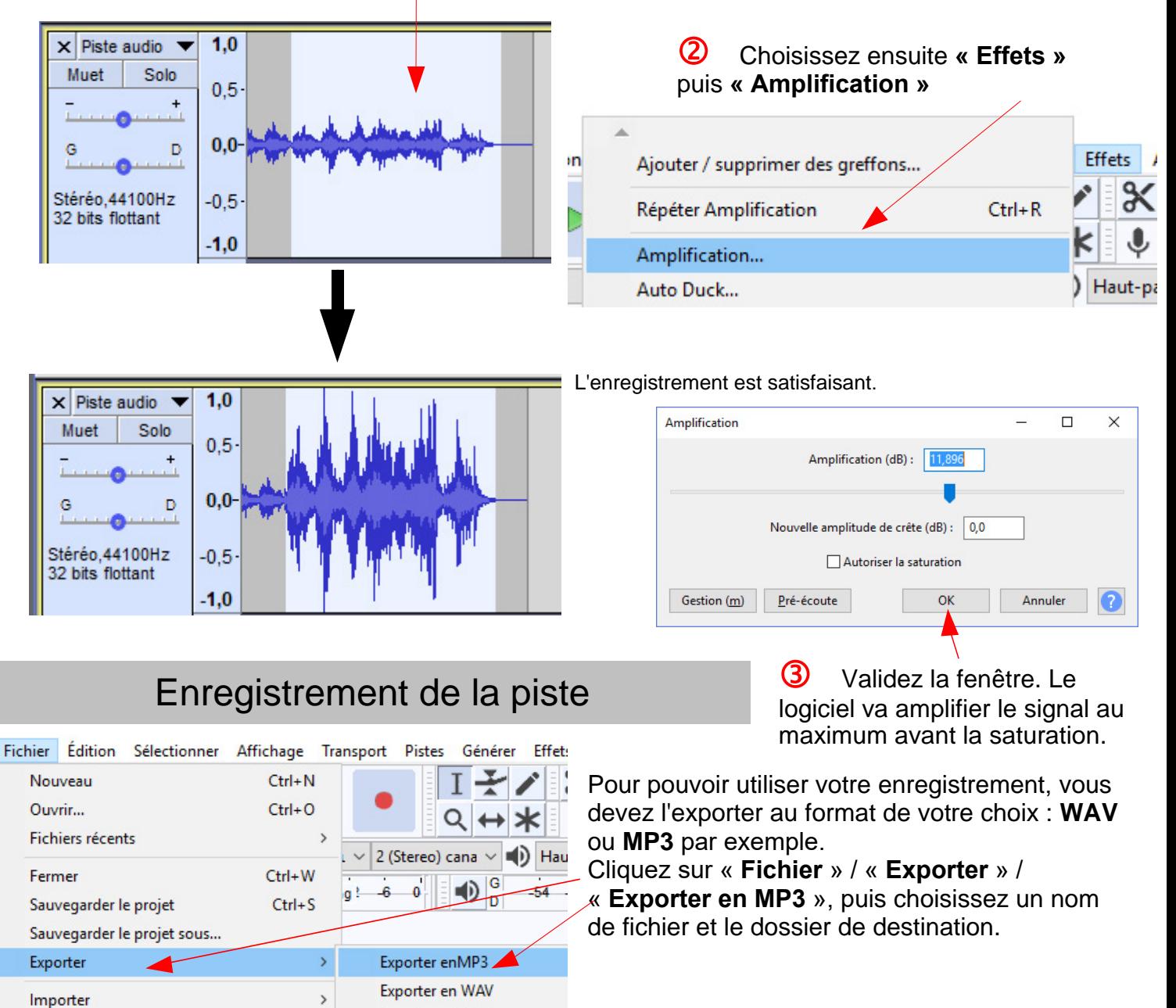

L'enregistrement du projet n'est nécessaire QUE si vous n'avez pas terminé le travail avec Audacity, puisqu'il doit pouvoir retrouver l'historique de vos actions. Si l'enregistrement audio (wav ou mp3) vous suffit, répondez **« Non »** lorsque vous quittez le logiciel.

Exporter en OGG

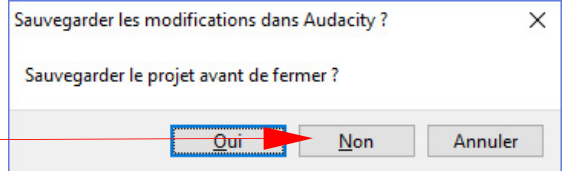

Chaînes